# MEDLINE complete

*MEDLINE® Complete* is the premiere source for top-tier medical journals. As the largest companion to the *MEDLINE®* index, *MEDLINE Complete* offers hundreds of full-text medical journals, many of which are available with no embargo, allowing users to access the information as soon as it is published.

In addition to the exceptional quality of the full-text journals found in *MEDLINE Complete*, user have access to an extensive scope of subject matter including biomedicine, pre-clinical science, behavioral sciences, health policy developments, life sciences and much more.

### Additional Features:

- Ahead of print content for key publishers, including Springer, Sage, Wiley, Taylor & Francis, Karger, DeGruyter and IOS Press.
- Easy-to-use interface with basic and advanced search features and searchable cited references
- Subject Headings to help users effectively search and retrieve information and follow the structure of the Medical Subject headings (MeSH) used by the National Library of Medicine
- Over 1,000 active full-text, non-open access medical journals
- Full-text coverage dating back to 1916
- Ongoing full text and deep backfile coverage for many key journals

connect.ebsco.com**EBSCO** 

## MEDLINE *complete*

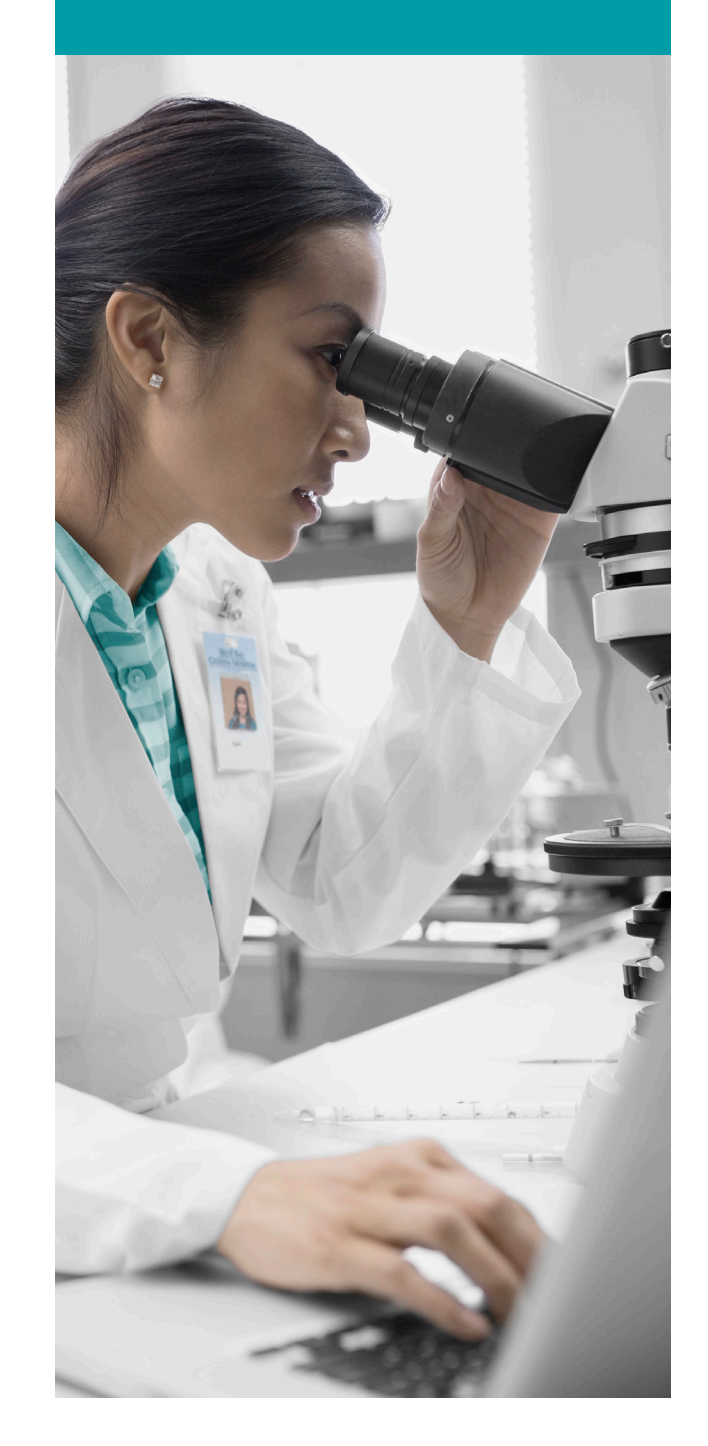

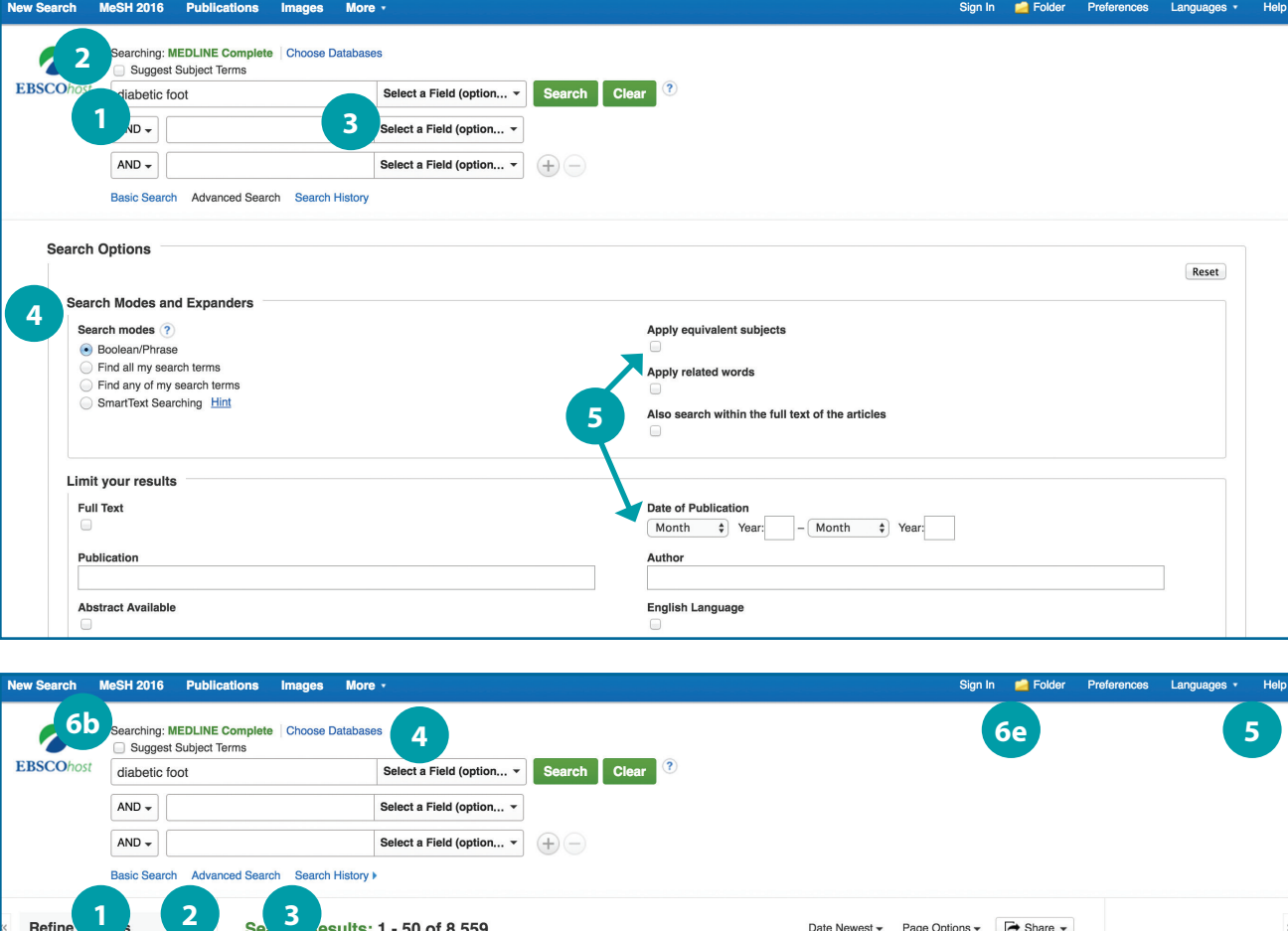

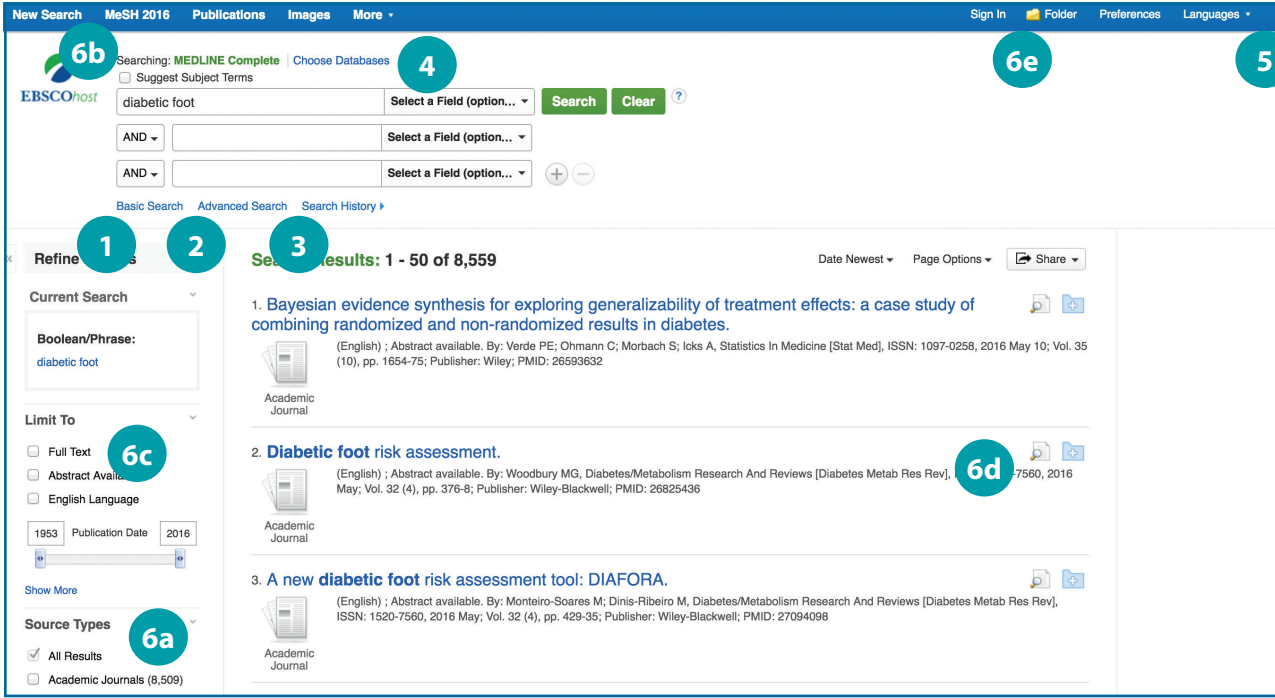

connect.ebsco.com

E RS

### *Searching MEDLINE Complete*

- **1** Keyword Search Enter a keyword or phrase to search
- 2 Suggest Subject Terms Search MeSH Headings
- s Select a Field to Locate:
	- Author or enter AU author's last name, first name
	- Title or enter TI and words in the title
	- Other fields such as Abstract, Author Affiliation, etc.

**4** Apply Search Modes and Expanders

5 Select a Limiter

This can restrict results to Research Articles, Evidence-Based Practice, Age Groups, etc.

#### *Navigating the Results Page*

- **1** Basic Search Change from the Advanced Search Screen to Basic 12234566<br> **4223456**
- **2** Advanced Search Change from the Basic Search Screen to Advanced
- **B** Search History Display or hide Search History or Create Alerts
- **4** Choose Databases

Change the database you are searching or apply additional databases to your searches

Help

Access the online User Guide featuring step-bystep instructions

#### 6 Other Result List Functions

- a. Limit your results by Source Type
- b. Refine your results with Search Options or MeSH Headings
- c. Click on available Full Text
- d. Mouse over the magnifying glass icon to preview an abstract
- e. Use the EBSCO*host* folder to print, email or save multiple results at once